# **POP 8 - Encerrar processo / Responsável pela abertura do processo**

## 8.1 Receber processo na unidade

#### Passo-a-passo

1 – Na tela de controle de processos, no painel de processos recebidos, clique no número do processo:

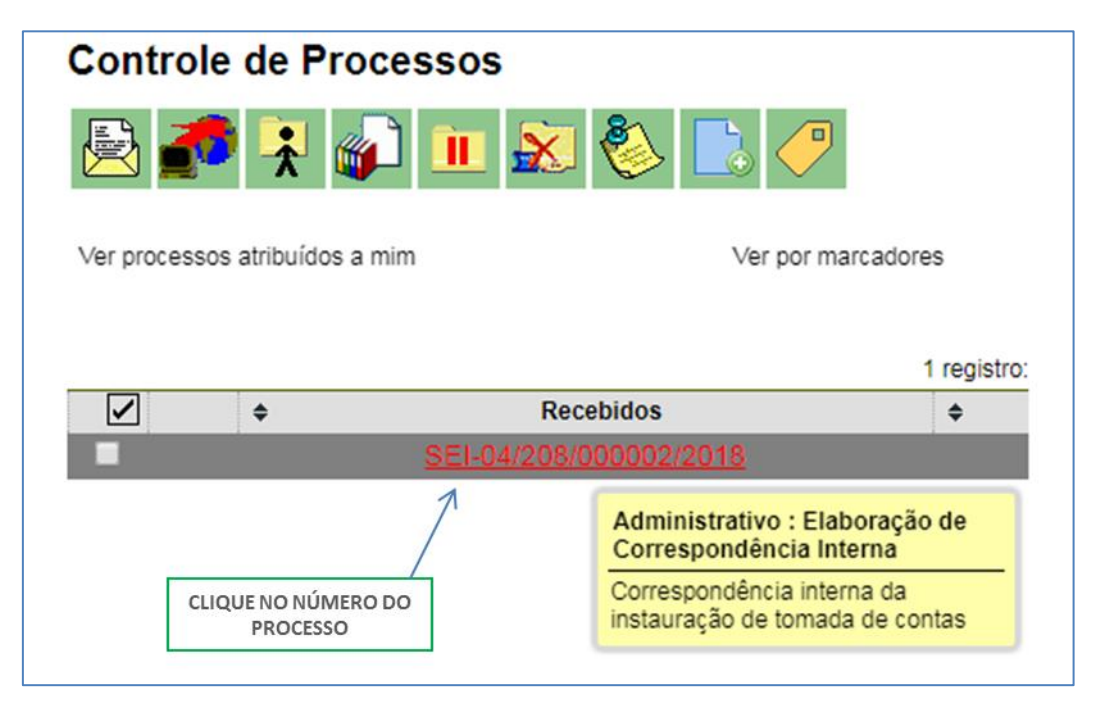

#### Resultado esperado:

Processo recebido na unidade.

### 8.2 Incluir documento interno

#### Passo-a-passo

2 - Com o processo selecionado, clique no ícone incluir documento;

## **Procedimento Operacional Padrão - POP**

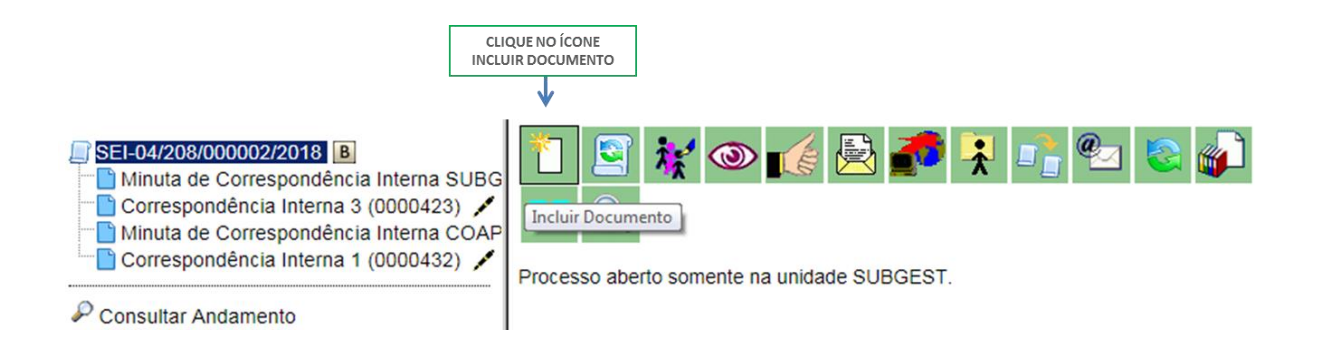

#### 3 - Escolha o tipo de documento Termo de Encerramento de Processo;

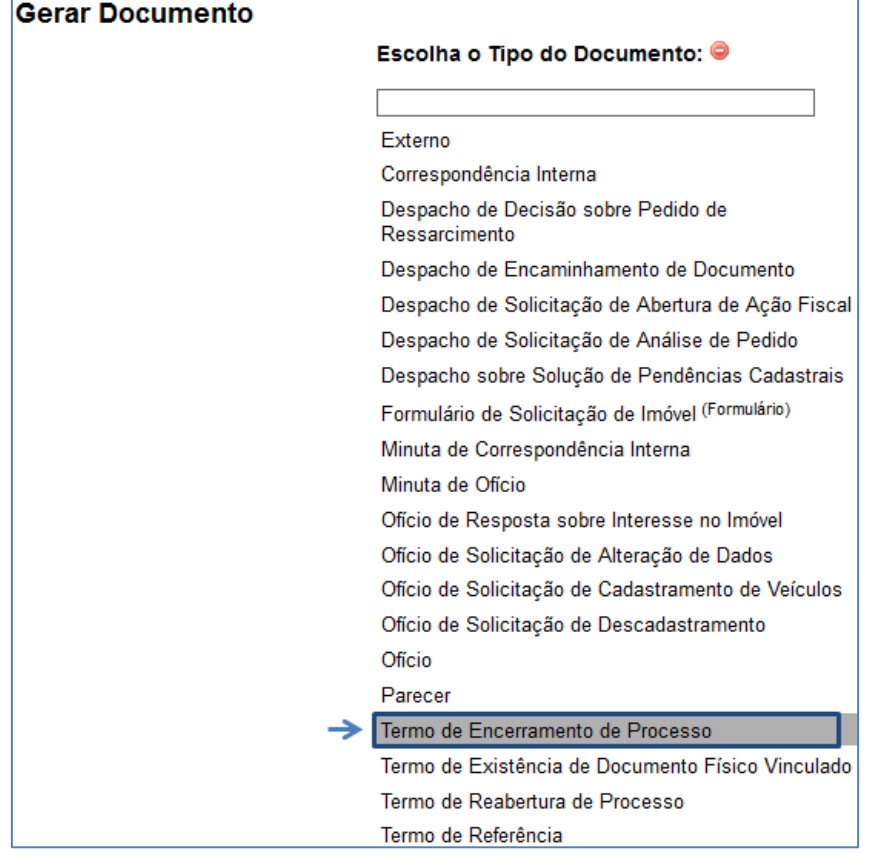

4 - Preencha as informações da tela gerar documento utilizando no painel Texto Inicial a opção Nenhum, e no nível de Acesso, a opção público;

# **Procedimento Operacional Padrão - POP**

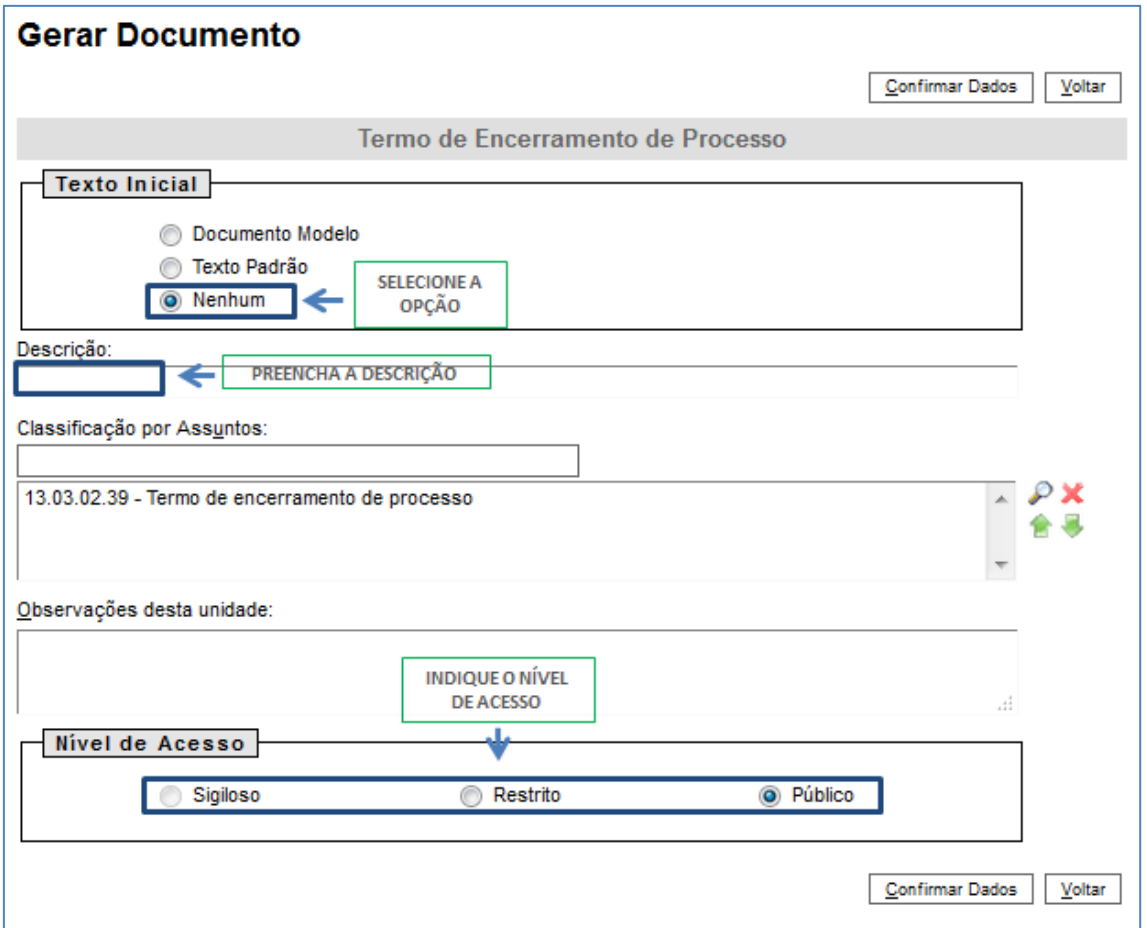

5 - Selecione o botão Confirmar dados;

Confirmar Dados

# **Procedimento Operacional Padrão - POP**

6 - Na tela do editor de documentos altere o conteúdo do documento e selecione o botão salvar alterações;

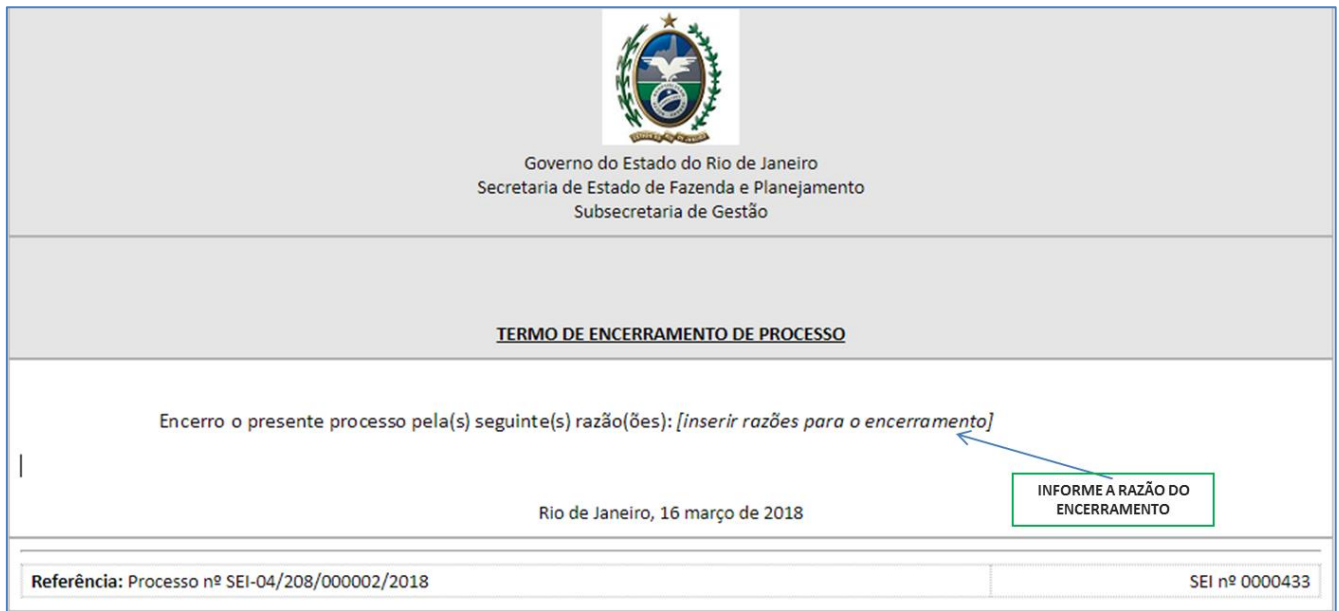

#### 7 - Ainda na tela do editor, selecione a opção Assinar;

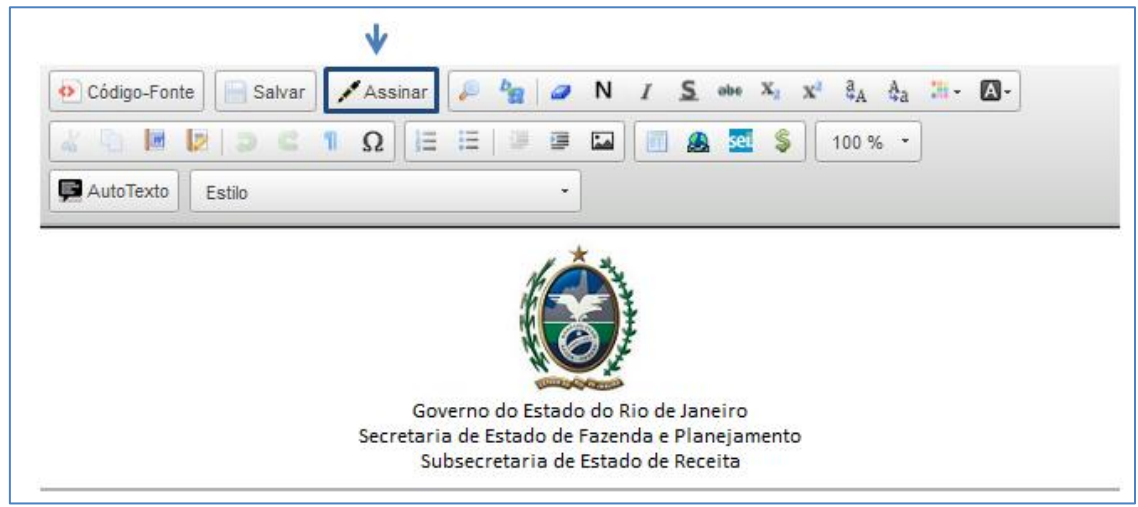

8 - Selecione o cargo desejado, insira a senha e clique em enter;

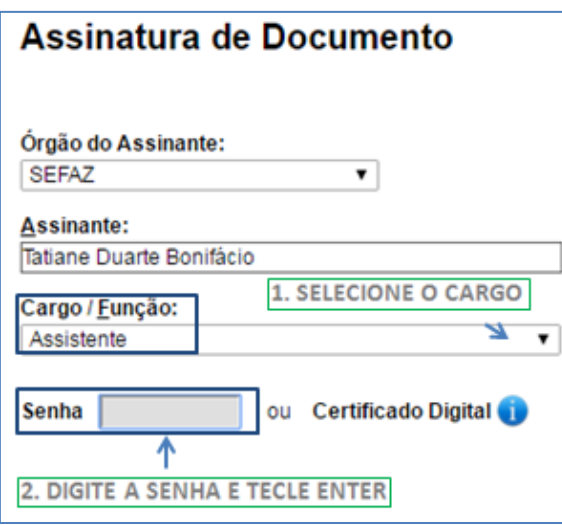

#### Resultado Esperado

Termo de Encerramento de Processo gerado.

### 8.2 Concluir processo

9 - Com o processo selecionado, clique no ícone incluir concluir processo;

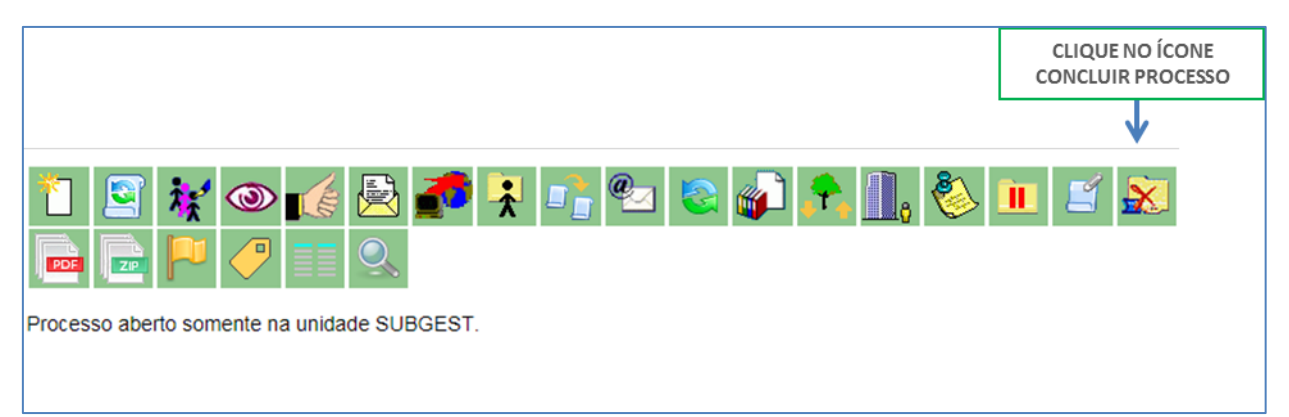

#### Resultado Esperado

Processo concluído.